# **DOCUMENTATION / SUPPORT DE FORMATION**

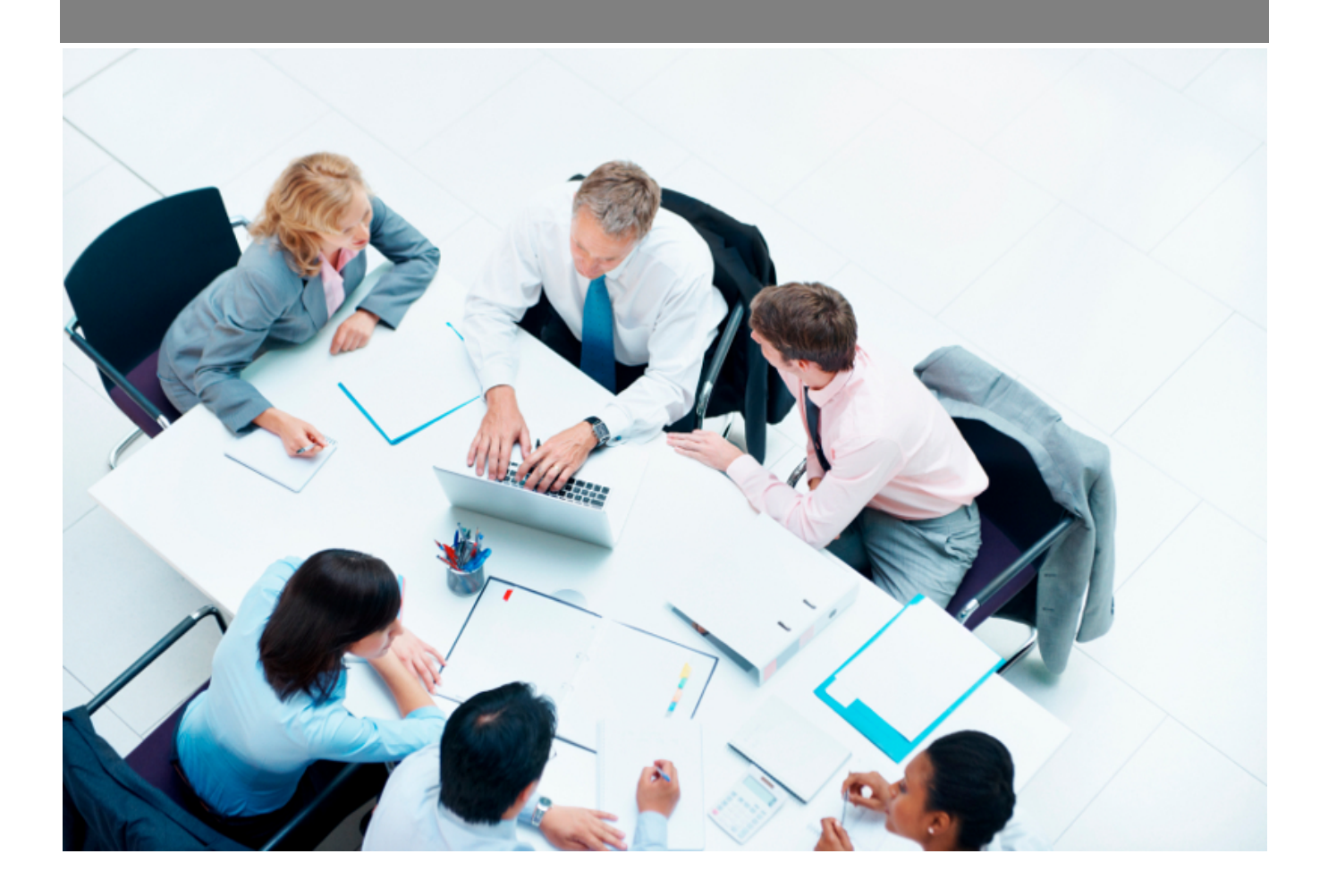

Copyright © Veryswing SAS, Tous droits réservés. VSActivity et VSPortage sont des marques déposées de Veryswing SAS.

## Table des matières

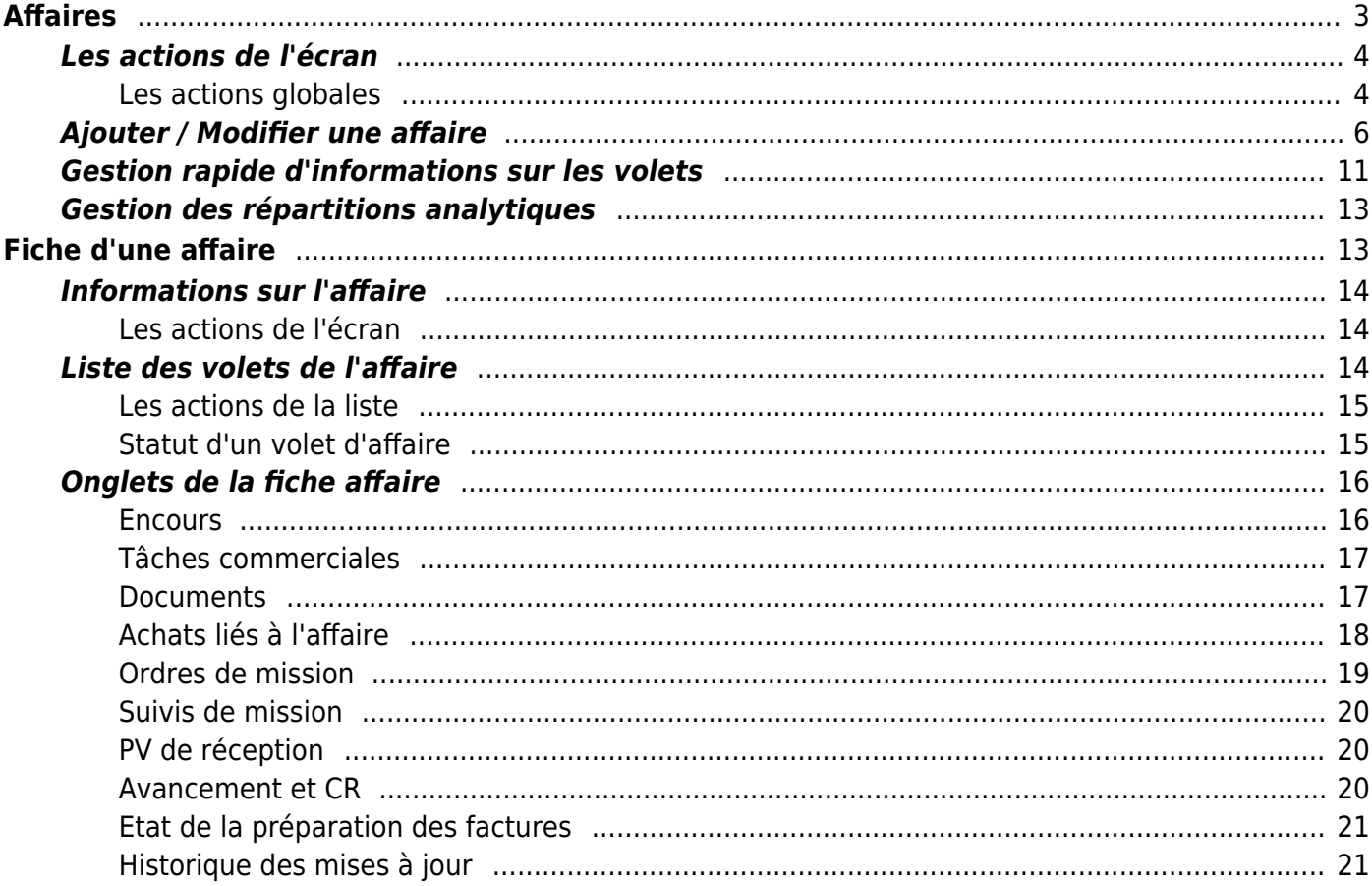

# <span id="page-2-0"></span>**Affaires**

Cette page liste l'ensemble des affaires (contrats / commandes) triées par dates d'ajout décroissantes.

Une affaire est un maillon essentiel de l'utilisation de l'application. Une affaire va être un élément utilisé par un collaborateur pour y associer une part de son activité (missions / projets, frais refacturables, astreintes, heures supplémentaires, etc) mais également l'élément générateur de la facturation.

Une affaire dans VSA est multi-volets, c'est-à-dire que vous pouvez faire des affaires simples mais aussi complexes en combinant une régie, un forfait et de la revente de matériel par exemple.

Grâce à cette page, vous pouvez créer et modifier vos affaires, et en suivre la vie (signature, adresse de facturation cible pour le client concerné,…).

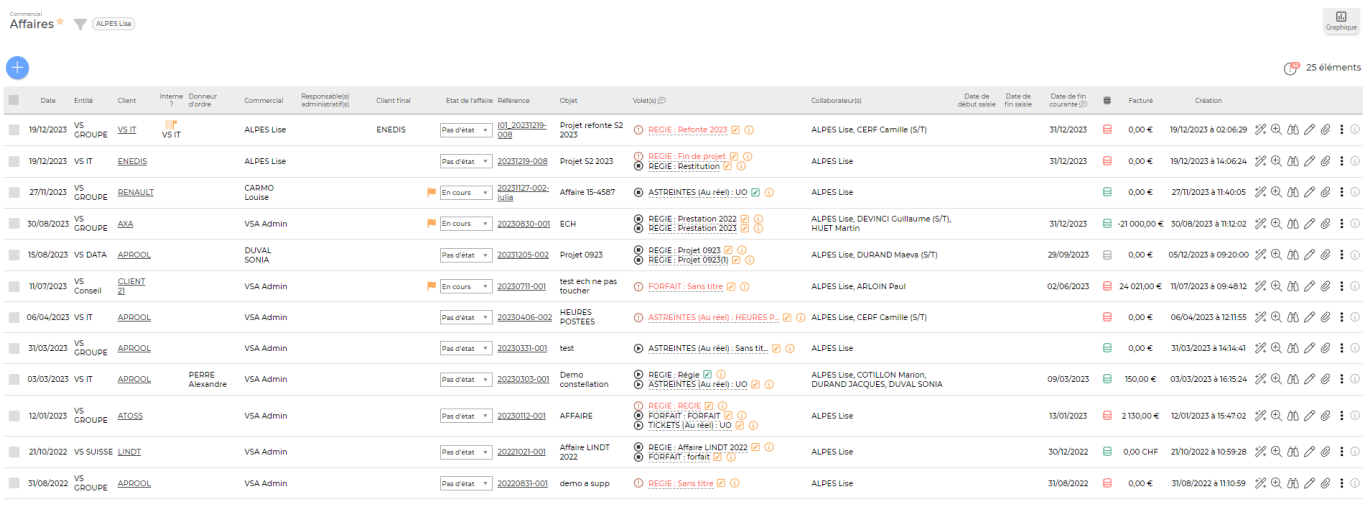

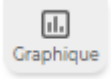

Une vue alternative dite vue graphique est possible sur cet écran. Cliquer sur

Vous pouvez afficher plus ou moins d'éléments en fonction de vos besoins. Pour qu'une donnée n'apparaisse pas dans votre rapport il suffit de la désélectionner dans la légende.

Affaires<sup>\*</sup> ALPES Lise

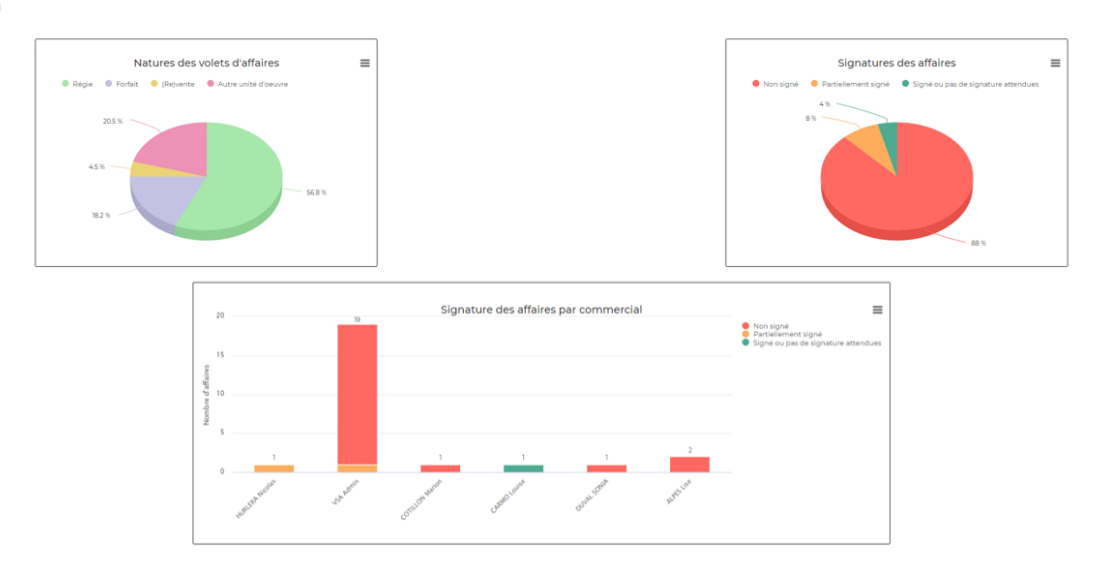

**Important** : Si vous souhaitez que les collaborateurs affectés à une affaire et ayant saisi du CRA ne puisse pas être retirés de celle-ci, il vous faudra désactiver un droit spécifique aux groupes de sécurité concernés par les modifications des affaires. (Administration > groupe de sécurité > commercial > + pouvoir modifier les affectations (intervenants et/ou prestation) d'un volet d'affaire même s'il y a de l'activité sur ce volet pour le couple intervenant/prestation concerné)

Une fois ce droit désactivé, un message d'erreur s'affichera à l'enregistrement de l'affaire pour avertir qu'il n'est pas possible de dissocier un collaborateur de celle-ci.

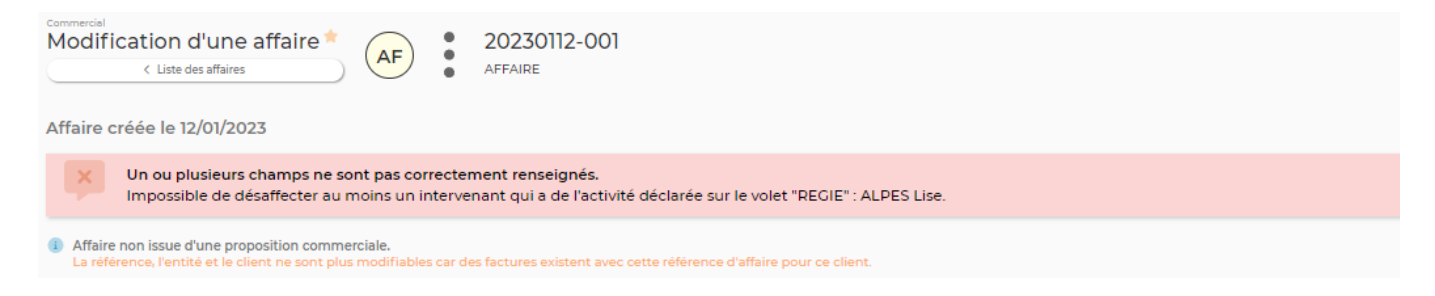

## <span id="page-3-0"></span>**Les actions de l'écran**

### <span id="page-3-1"></span>**Les actions globales**

Ajouter une affaire

Permet d'ajouter une nouvelle affaire.

Voir ci-après le détail de cette action.

### **Les actions de masse**

Les actions de masse sont disponibles en cliquant sur au moins une affaire.

Permet d'archiver ou désarchiver une affaire, fermer les volets et supprimer les alertes commerciales actives sur les volets.

### Affectation des affaires

Permet de modifier le commercial affecté sur l'affaire et ajouter/modifier la personne en charge du suivi administratif .

### Modifier l'état des af...

Permet de modifier l'état de l'affaire.

### Gérer la répartition a...

▤

Permet de gérer les répartitions analytiques de l'affaire.

### **Les actions sur chaque ligne**

Sur chaque ligne, il est possible d'effectuer plusieurs actions :

Visualiser la consommation de l'affaire : Permet de visualiser le détail du réalisé sur l'affaire.

 $\overleftrightarrow{\mathcal{Z}}$  Assistant de l'affaire : Permet d'accéder à l'assistant de l'affaire.

Visualiser la fiche affaire : Permet d'accéder à la fiche de l'affaire. Voir ci-apprès la présenttaion de cette fiche.

Visualiser le contenu détaillé de l'affaire : Permet d'accéder au détail de l'affaire.

 $\mathscr O$  Modifier l'affaire : Permet de gérer le détail d'une affaire et de faire des mises à jour : modifier les dates, les tarifs, les échéances,…

Attacher un document : Permet d'ajouter un document.

#### i Plus d'actions

Depuis ce pictogramme vous pouvez effectuer plusieurs actions :

- Gérer les informations et les conditions de facturation sur les volets
- Gérer la répartition analytique de chaque volet. \* Gérer les compétences de chaque volet. \* Ajouter une tâche.
- Générer en Word.
- Générer en PDF.
- Editer la fiche de l'affaire en Excel.

Copyright © Veryswing SAS, Tous droits réservés. **5/22** SHZ 22 VSActivity et VSPortage sont des marques déposées de Veryswing SAS.

- Dupliquer l'affaire.
- Supprimer l'affaire.
- Action spéciale : modifier l'entité malgré la présence de factures liées à cette affaire (uniquement entre entités non facturantes).
- Historique de modification de l'entité malgré la présence de factures liées à cette affaire.

## <span id="page-5-0"></span>**Ajouter / Modifier une affaire**

### **Affaire**

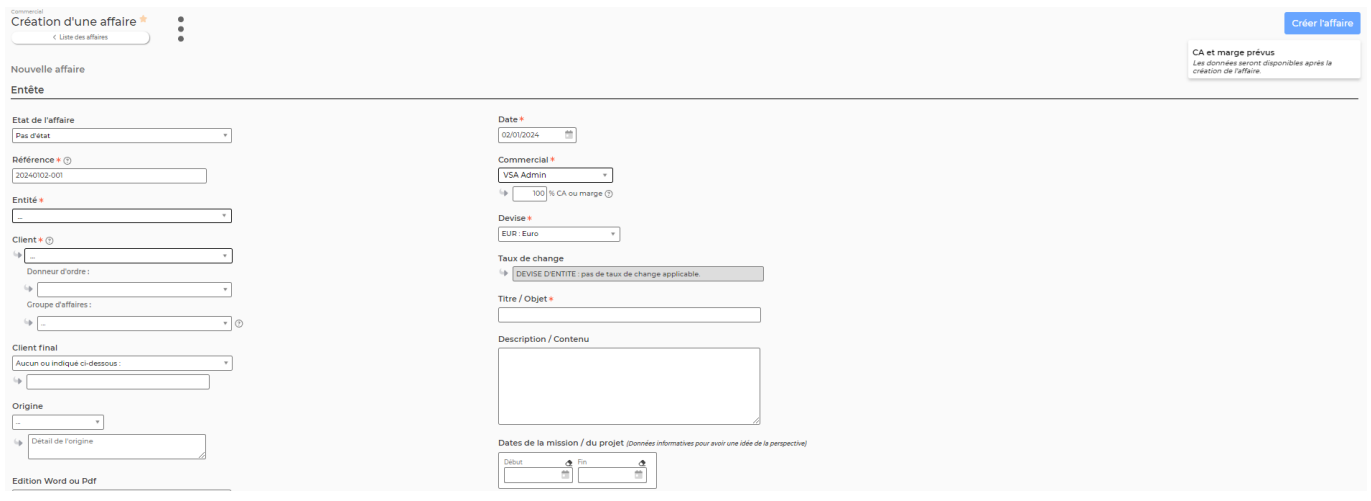

Remplissez le formulaire avec toutes les informations de l'affaire :

- Le commercial qui gère cette affaire. C'est le responsable de l'affaire
- L'entité qui a l'affaire
- Le client qui est proposé dans une liste conditionné par le choix de l'entité
- L'axe projet, facultatif, mais qui permet un regroupement d'affaires dans certains rapports de l'application. Par exemple, si vous avez une affaire puis 3 avenants et que vous voulez suivre l'ensemble, un axe projet commun permettra de les regrouper dans le rapport de rentabilité des contrats.
- La référence interne, obligatoire et unique pour ce client, est la référence du document que vous avez émis à votre client (proposition commerciale, contrat,..)
- La référence client est la commande que le client pourrait vous avoir passer ; apparaîtra sur la facture
- Le donneur d'ordre qui est le responsable côté client ; il apparaîtra sur la facture
- L'objet qui est le libellé de l'affaire
- Une description, facultative, peut être ajoutée
- La devise de l'affaire
- La nature de l'affaire est de trois type : Régie, Forfait, Apport d'affaire/(re)vente. Le type choisi conditionne la manière dont l'affaire sera facturée et la manière dont l'activité liée sera suivie.
- Le modèle de propositions à utiliser pour produire un document Word (.docx) ou Pdf
- Grâce à la petite croix verte au niveau des volets de l'affaire, vous pouvez les dupliquer pour encore plus de rapidité.

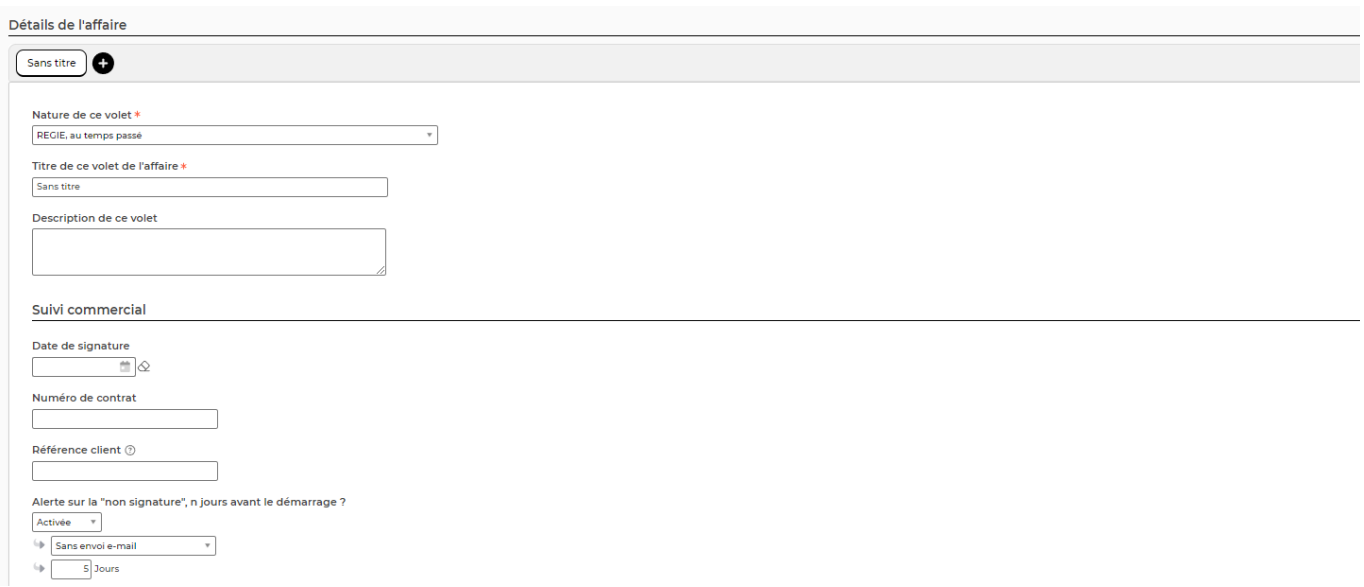

Pour une **régie**, vous pourrez choisir en enveloppe de jours ou en plage de dates, ou un combinaison, pour le suivi de l'activité. Pour chaque collaborateur, on indique le tarif de vente hors taxe par jour, et on peut spécifier un tarif horaire qui sera alors utilisé en cas d'heures supplémentaires déclarées et refacturables. En cas de frais forfaités journaliers, un champ vous permet d'indiquer le montant de ce forfait. Vous pourrez indiquer, en plus, pour chaque collaborateur sous-traitant son tarif d'achat.

Vous pourrez aussi précisez des informations sur la "logistique" :

- Le lieu d'intervention indique la ville ou le site d'intervention qui apparaîtra sur les CRA.
- Un ou plusieurs interlocuteurs sont à indiquer. Lors de l'édition d'un CRA client, le collaborateur pourra choisir l'un de ces noms.
- Le type de fiche vous permet de choisir soit CRA (pour le mois entier), soit Fiche de prestation (pour une sortie semaine par semaine).

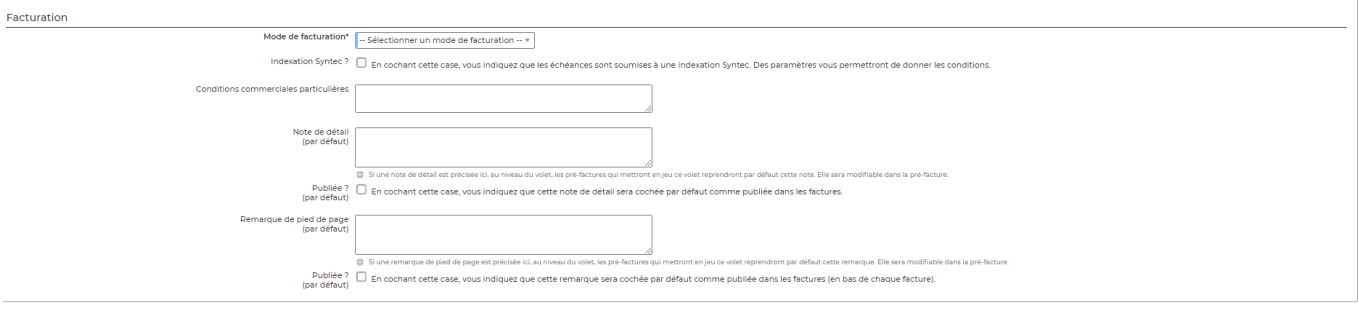

Pour un **forfait** ou un **apport d'affaire/(re)vente**, vous spécifiez les échéances (classique ou via un abonnement) : date de facturation, montant et description. Pour un forfait, l'activité réelle peut également être suivie pour analyser ultérieurement la rentabilité : activité réelle par rapport la facturation forfaitée.

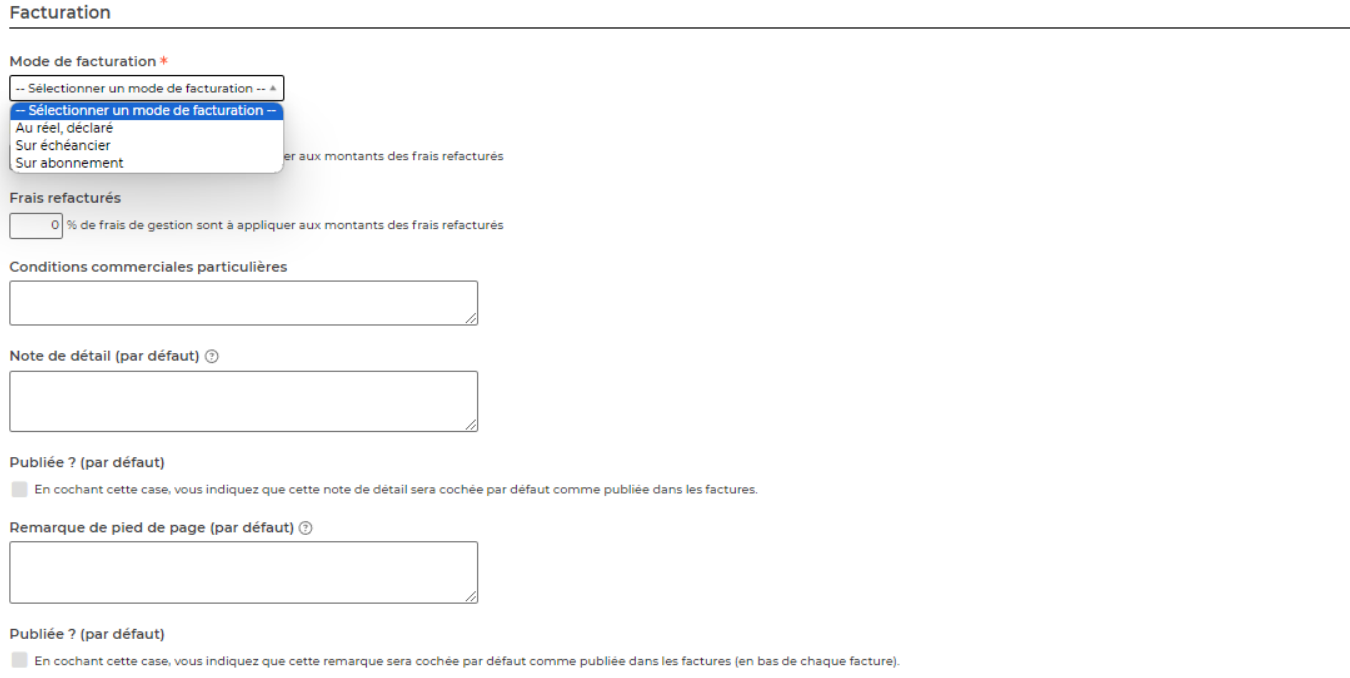

Avec **une facturation de type échéancier sur les forfaits**, vous avez de la visibilité sur le montant total du forfait ainsi que sur les différentes échéances déjà renseignées et l'écart entre le montant total et les échéances. Sur chaque échéance, lorsque vous renseignez un montant HT, la case NN.nn% vient s'enrichir automatiquement avec le pourcentage que représente cette échéance par rapport au montant total du forfait.

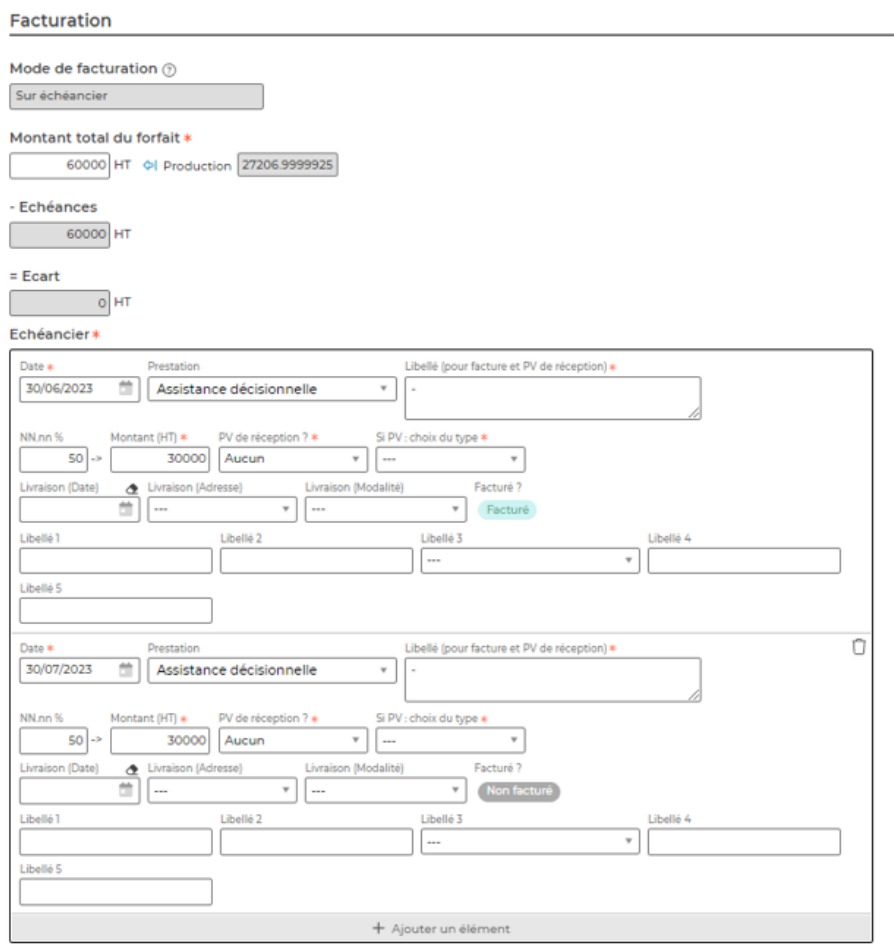

Copyright © Veryswing SAS, Tous droits réservés. **8/22** en la maison de la mateur de la maison de la mateur de la

VSActivity et VSPortage sont des marques déposées de Veryswing SAS.

Avec **une facturation de type abonnement sur les forfaits**, vous avez de la visibilité sur le montant facturé sur chaque fréquence. Vous avez la possibilité de facturer mensuellement, trimestriellement, semestriellement et annuellement. A noter que le mois de départ renseigné correspond à la première facture émise.

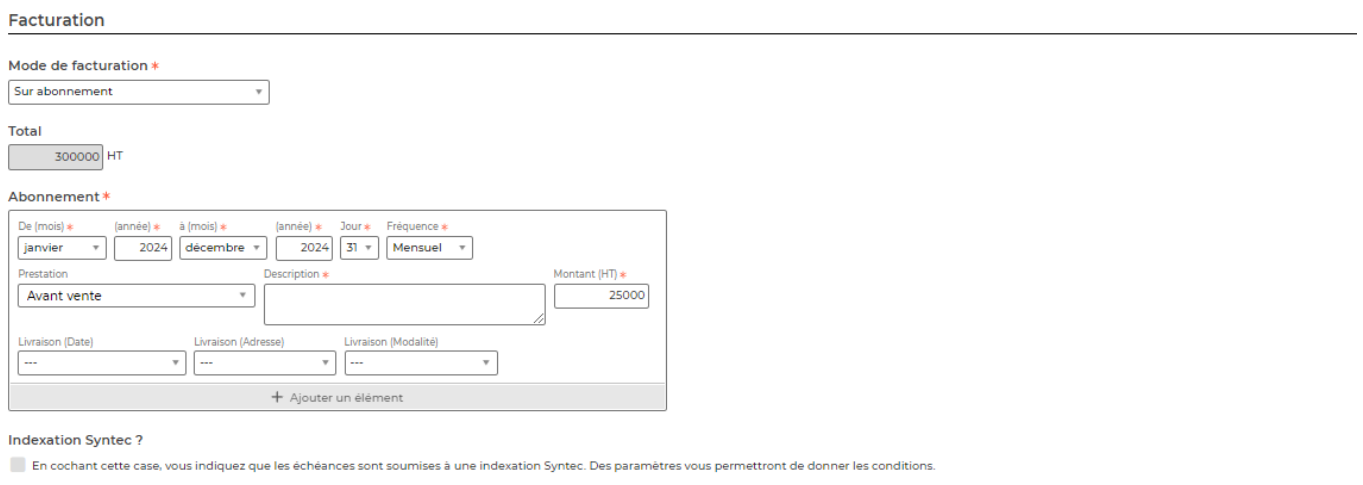

Pour un **forfait** ou un **apport d'affaire/(re)vente**, il est possible de gérer l'indexation de la tarification sur l'indice Syntec. Pour cela, il faut que les indices Syntec soient renseignés dans l'application (voir le menu [Paramétrage des Indices Syntec](https://docs.veryswing.com/vsa:parametres_-_indices_syntec) ). Ensuite dans la facturation de l'affaire, vous indiquez s'il y a une indexation Syntec à prendre en compte grâce à la case **Indexation Syntec**.

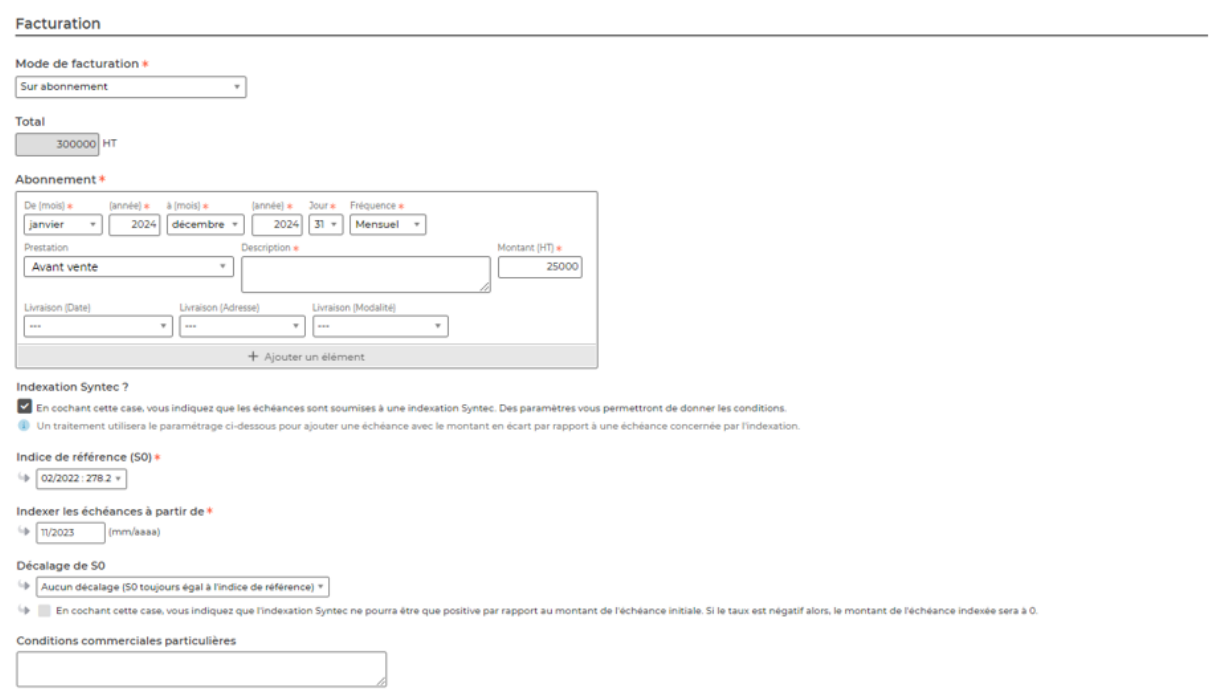

Trois champs apparaissent et vous permettent de paramétrer les conditions :

- · Indice de référence (S0)
- Le mois et l'année à partir desquels on veut calculer le montant révisé des échéances
- Une case à cocher permettant d'indiquer que seule les indexations positives sont prises en compte pour le re-calcul des échéances.

Lorsque l'affaire est enregistrée, l'application créé automatiquement des nouvelles lignes

Copyright © Veryswing SAS, Tous droits réservés. en entre la maison de la partie de 19/22 VSActivity et VSPortage sont des marques déposées de Veryswing SAS.

d'échéances (de l'écart de montant) pour les échéances qui nécessitent d'être revalorisées par rapport à l'indice Syntec.

Une tâche périodique qui tourne chaque jour permet d'appliquer le bon indice syntec pour tenir compte des nouveaux indices par encore connus au moment de la création ou de l'enregistrement de l'affaire.

### **Affaire de nature Autre unité d'oeuvre**

Pour un volet de nature **Autre unité d'oeuvre** vous permet de spécifier des astreintes ou du suivi par tickets. Vous pouvez préciser le mode de facturation : au déclaré, sur échéancier ou sur abonnement.

### **Suivi commercial**

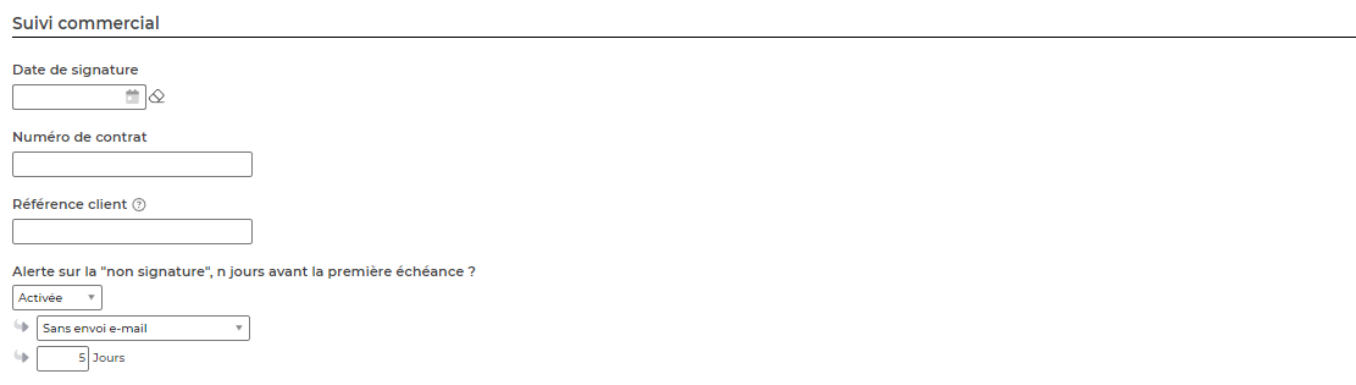

Le suivi commercial vous permet d'activer et de paramétrer les alertes qui seront ensuite affichées en page d'accueil (tableau de bord) ou en haut de la liste des affaires.

### **Conditions financières**

Les informations de facturation permettent de choisir la TVA applicable, le délai de paiement pour l'affaire et le mode de règlement.

Remarque : si la proposition en création concerne un client, alors les conditions financières chargées par défaut seront celles de la fiche de ce client.

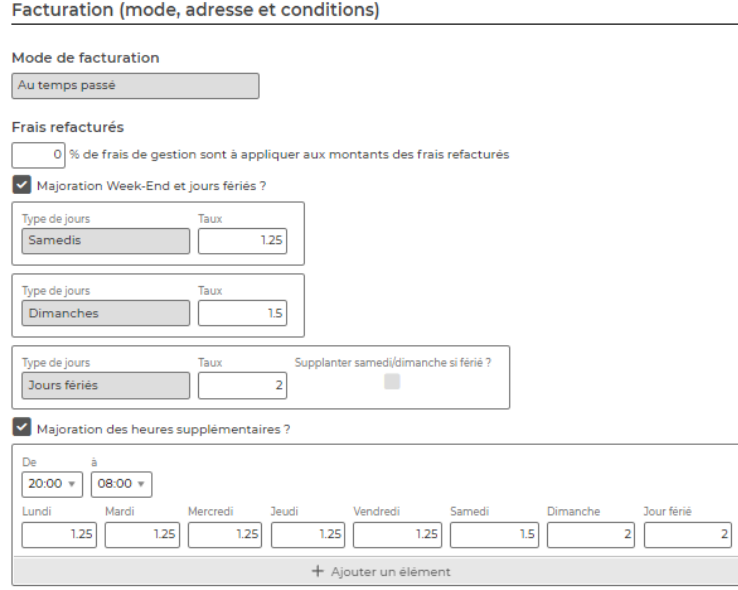

Vous avez la possibilité de préciser un tableau de plages horaires et de taux de majoration pour les heures supplémentaires. Dans le cas d'une régie, cela permet d'avoir la facturation qui est automatiquement bien gérée, et pour les forfait, de valoriser les heures supplémentaire en conséquence.

### **Sauvegarde de l'affaire**

Cliquez sur le bouton Enregistrer pour valider le formulaire et sauver les informations saisies.

## <span id="page-10-0"></span>**Gestion rapide d'informations sur les volets**

Informations et conditions de facturation sur les volets d'une affaire

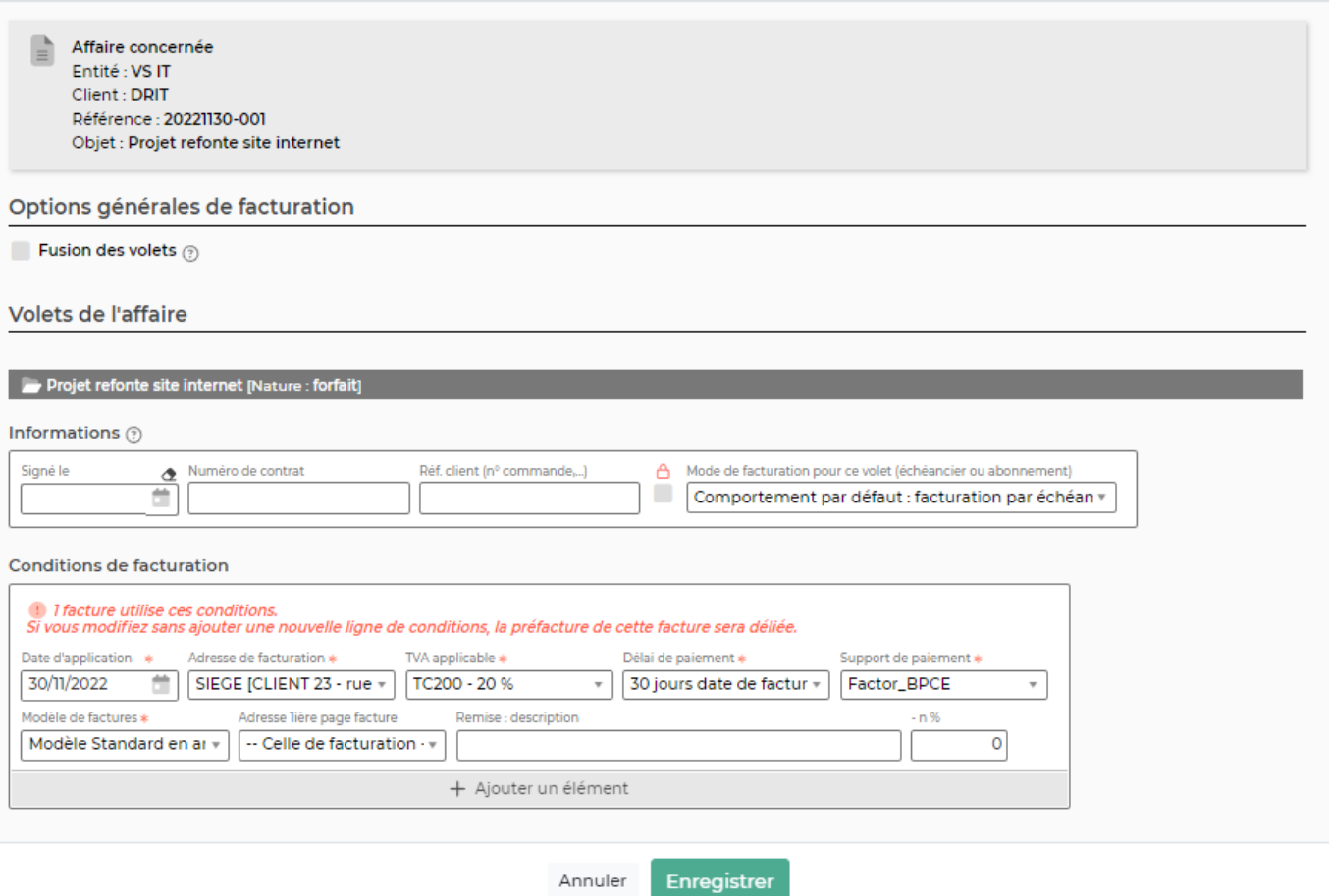

Ce formulaire vous permet de :

- Suivre les dates de signature de chaque volet de l'affaire
- Saisir la référence de votre client pour chaque volet de l'affaire : n° de commande, etc.

Annuler

- Indiquer l'adresse de facturation
- Pour les **régies** :
	- o Indiquer si la régie est à facturer sur une facture dédiée (voir la page [Zoom sur la](https://docs.veryswing.com/vsa:zoom_sur_la_facturation) [facturation\)](https://docs.veryswing.com/vsa:zoom_sur_la_facturation)
- Pour les **régies** et les **forfaits avec intervenant(s)** :
	- Activer/désactiver l'utilisation : les collaborateurs ne pourront plus affecter de jours sur le volet de l'affaire
- Vous avez le choix de fusionner les factures des volets de l'affaire (quelque soit la nature des volets).
- Vous pouvez également gérer de manière rapide les conditions de facturation d'une affaire. Vous retrouvez la date d'application, l'adresse de facturation, le taux de TVA applicable, l'adresse et le délai de paiement, le modèle de facturation

Cela permet de changer la TVA, l'adresse de facturation, le support ou le délai de paiement à partir d'une date donnée sans changer le passé et donc les pré-factures déjà traitées.

Cliquez sur le bouton Enregistrer pour valider le formulaire et sauver les informations saisies/mises à jour.

## <span id="page-12-0"></span>**Gestion des répartitions analytiques**

Ce formulaire est accessible via le bouton **M** Axes analytiques

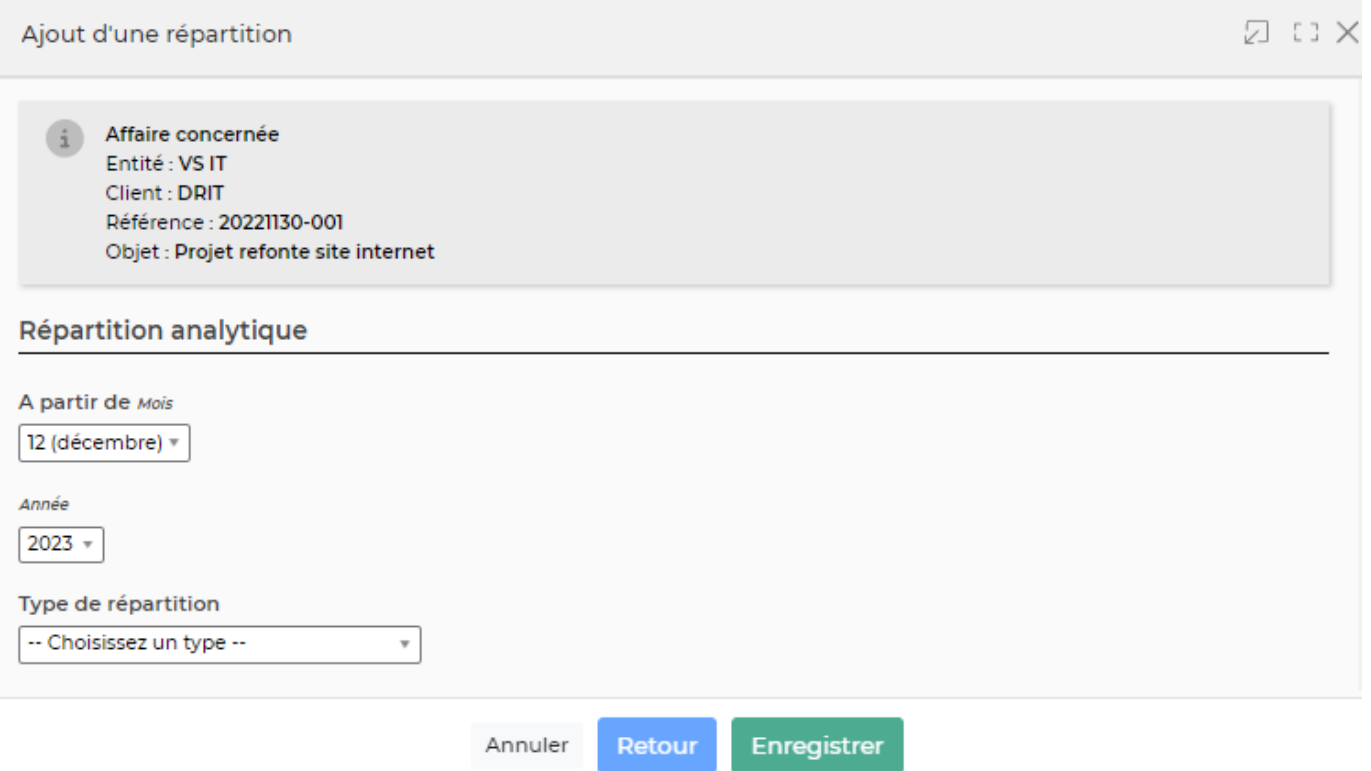

Ce formulaire vous permet de :

- Indiquer si des répartitions existent, si elles sont communes à tous les volets ou à traiter volet par volet
- Lister les axes analytiques et le pourcentage de répartition

Cliquez sur le bouton Enregistrer pour valider le formulaire et sauver les informations saisies/mises à jour.

# <span id="page-12-1"></span>**Fiche d'une affaire**

La fiche d'une affaire est une nouvelle page qui s'ouvre et qui se compose de plusieurs éléments qui sont détaillés plus bas :

- Informations sur l'affaire
- Volets de l'affaire (attachement de documents, suivi de la consommation,…)
- Encours ou rentabilité quand elle est close
- CA production
- CA facturé

## <span id="page-13-0"></span>**Informations sur l'affaire**

Cette boîte affiche et synthétise toutes les informations sur l'affaire.

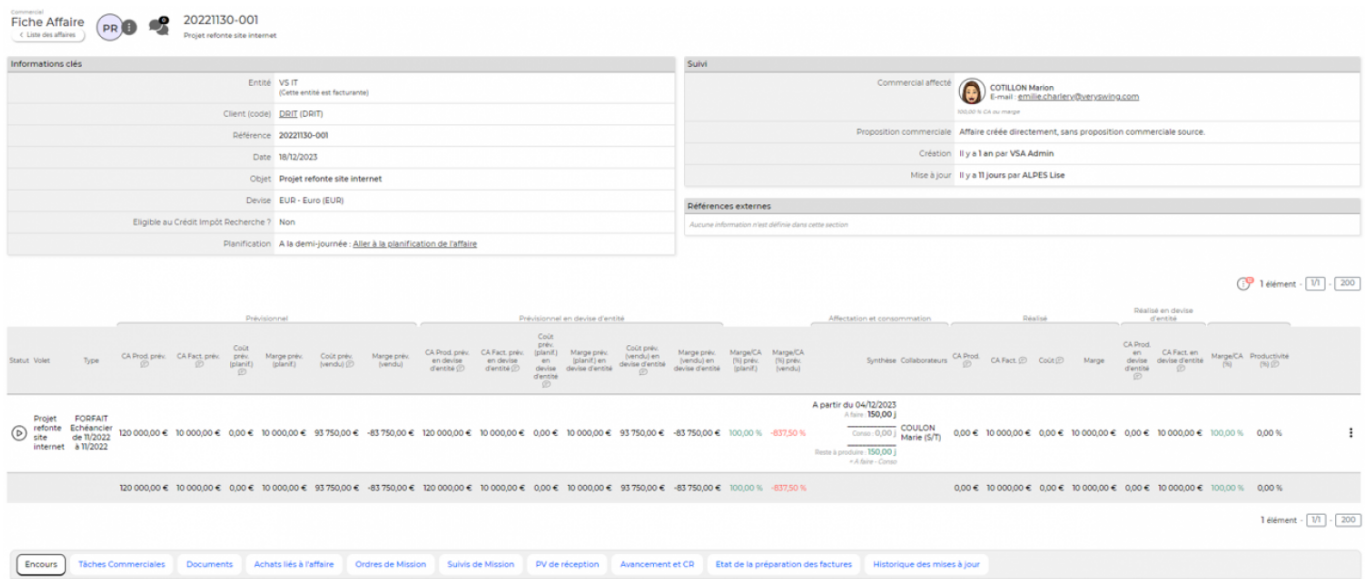

### <span id="page-13-1"></span>**Les actions de l'écran**

#### ፧ Liste des actions

Depuis ce pictogramme vous pouvez effectuer plusieurs actions

- **Assistant** : L'assistant est un écran transverse qui vous permettra d'accéder directement à des écrans en lien avec l'affaire tels que le dossier client, les documents attachés, la gestion de la planification …
- **Voir le contenu détaillé de l'affaire** : Cette page vous permet d'avoir une vision rapide sur toutes les informations saisies dans les différents volets d'affaire sans pouvoir effectuer de modifications.
- **Modifier l'affaire** : Permet d'ouvrir le formulaire de l'affaire afin de pouvoir la mettre à jour.
- **Infos et conditions de facturation** : Vous accédez aux conditions de facturation des différents volets de l'affaire.
- **Répartition analytique des volets**
- **Fiche Mission/Projet** : Vous permet d'accèder à la fiche mission projet. Voir la documentation en lien [ici.](https://docs.veryswing.com/vsa:gestion_-_gestion_operationnelle_des_affaires)
- **Etat Excel** : Vous permet d'éditer la fiche mission projet sous un format Excel
- **Archiver l'affaire** : Vous permet d'archiver l'affaire une fois celle-ci terminée. Le fait d'archiver l'affaire vous permettra par exemple de pouvoir exclure les affaires archivées de certaines de vos requêtes.

## <span id="page-13-2"></span>**Liste des volets de l'affaire**

Cette liste affiche tous les volets de l'affaire et permet de faire des actions de gestion à la ligne.

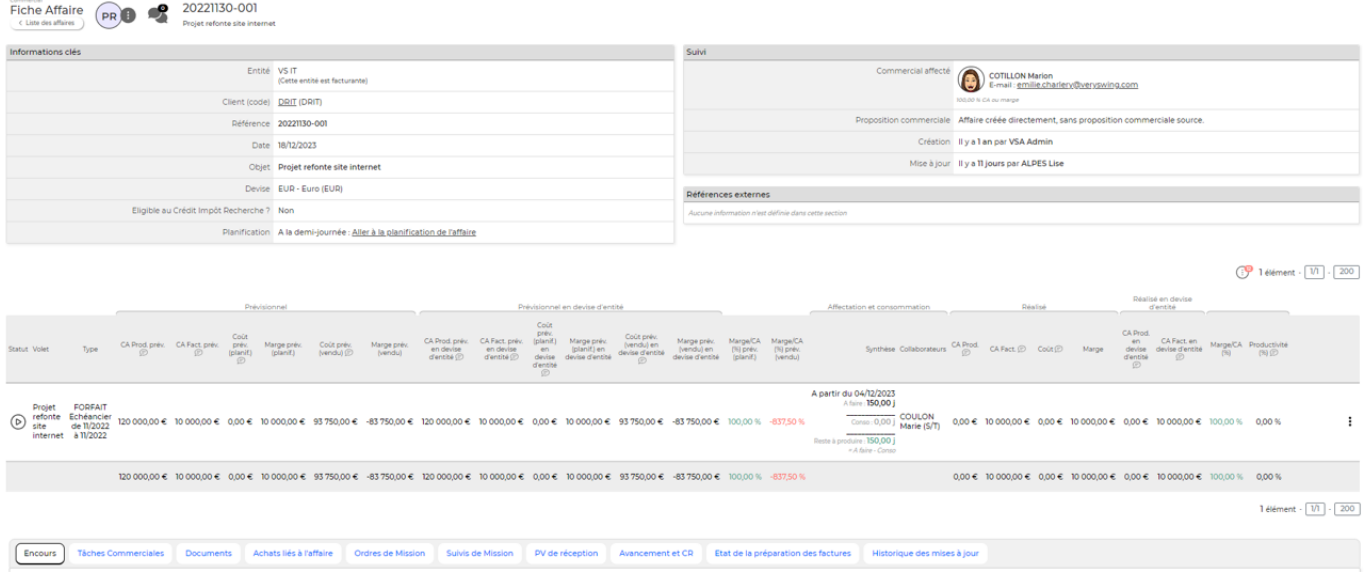

### <span id="page-14-0"></span>**Les actions de la liste**

### Réceptionner la signature

Permet d'indiquer une date de signature une fois l'affaire signée : commande passée par le client.

#### ፡ Plus d'actions …

Depuis ce pictogramme vous pouvez effectuer plusieurs actions :

### **Voir la consommation** :

L'écran qui s'ouvre vous permet de voir la consommation globale du volet. Il est possible de filtrer les informations affichées en fonction du statut des éléments déclarés (valorisés, dépassement, jours majorés …)

### **Fermer / Ré ouvrir le volet d'affaire**

Permet de clôturer le volet d'affaire afin qu'il ne soit plus actif en saisie pour les collaborateurs.

### <span id="page-14-1"></span>**Statut d'un volet d'affaire**

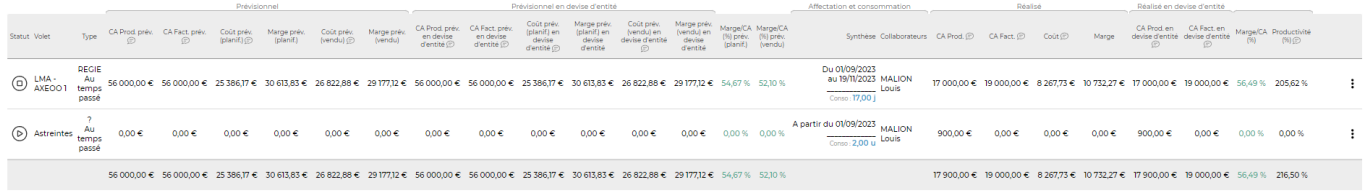

### Le statut de l'affaire peut être :

Copyright © Veryswing SAS, Tous droits réservés. 15/22 au 15/22 VSActivity et VSPortage sont des marques déposées de Veryswing SAS.

- non démarré,
- en cours,
- achevé,
- trop consommé.

## <span id="page-15-0"></span>**Onglets de la fiche affaire**

### <span id="page-15-1"></span>**Encours**

Si l'affaire n'est pas close, cet onglet présente les encours (FAE : Facture à émettre, ou PCA : Produit constaté d'avance). Si elle est close, une ligne résume la rentabilité de l'affaire.

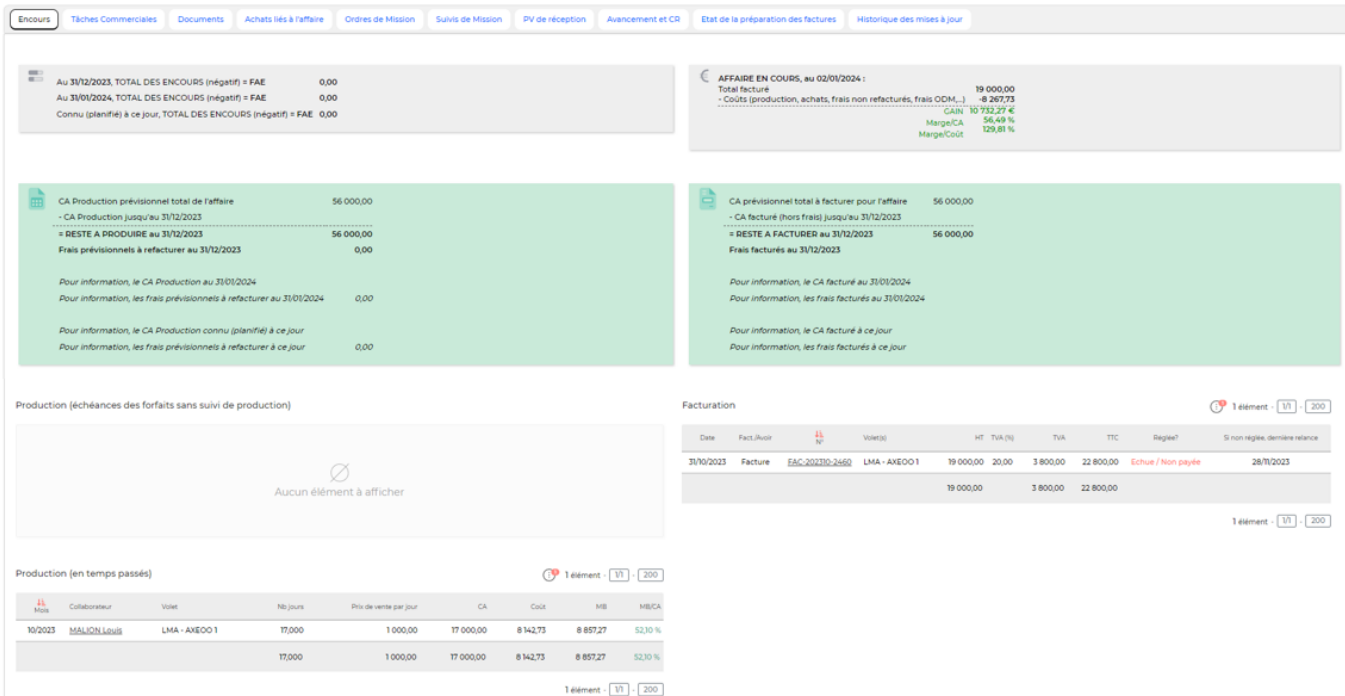

### **PRODUCTION**

Une première boîte s'affiche avec, notamment, un indicateur intéressant : le "reste à produire".

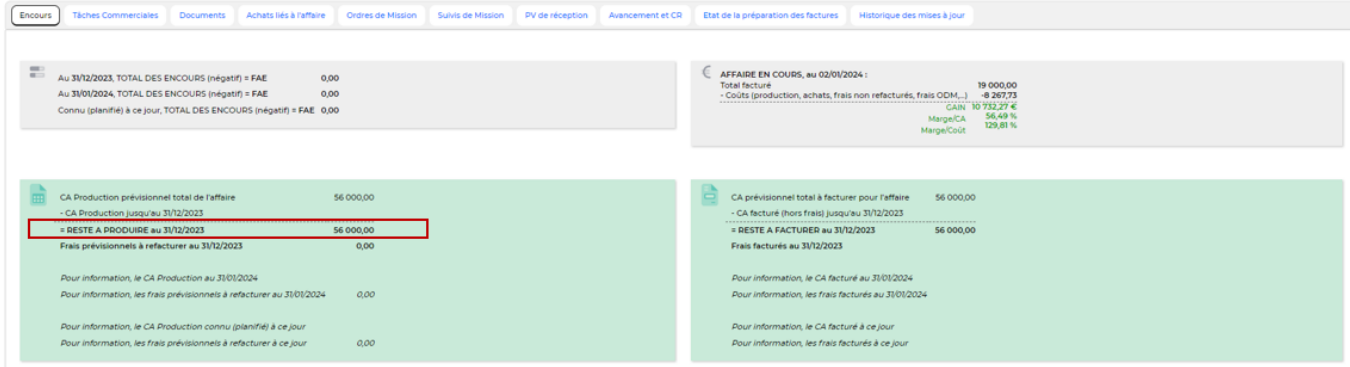

Une seconde boîte affiche un tableau avec le détail de la production sur ce contrat.

Copyright © Veryswing SAS, Tous droits réservés. 16/22 VSActivity et VSPortage sont des marques déposées de Veryswing SAS.

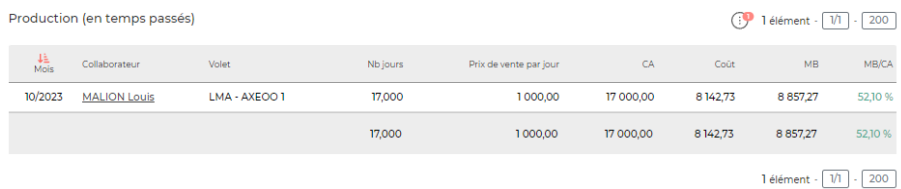

### **CONSOMMATION**

Cette boîte affiche un tableau détaillé de la consommation de l'affaire : jours réalisés.

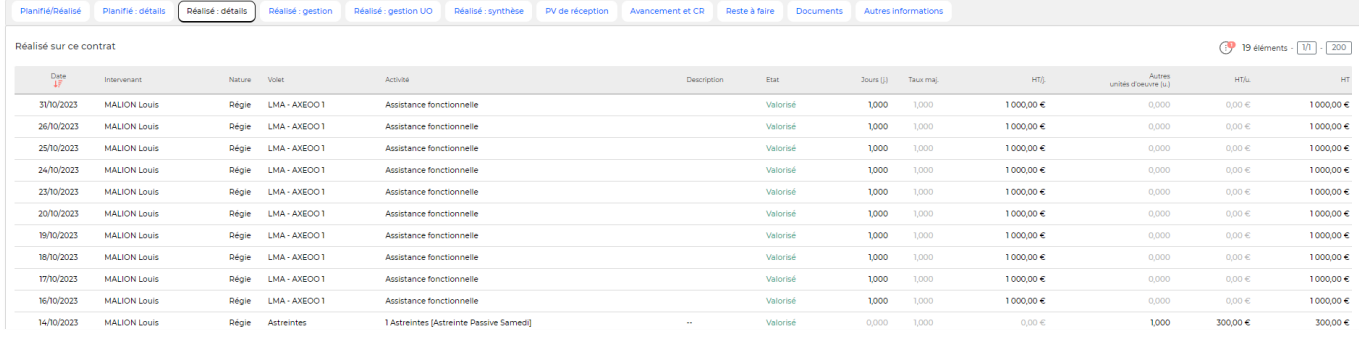

### **FACTURATION**

Une première boîte s'affiche avec, notamment, un indicateur intéressant : le "reste à facturer".

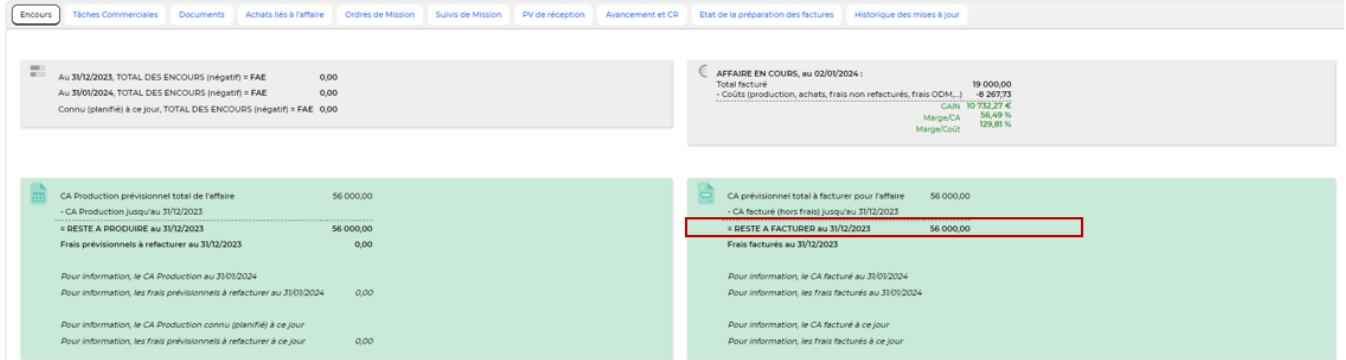

Une seconde boîte affiche un tableau avec le détail des factures et avoirs connus sur ce contrat.

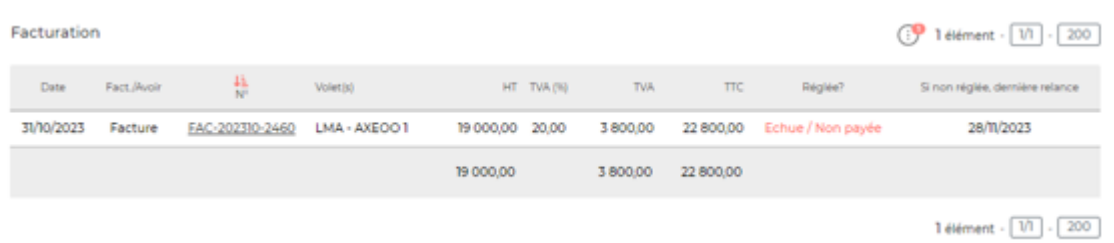

### <span id="page-16-0"></span>**Tâches commerciales**

### <span id="page-16-1"></span>**Documents**

### <span id="page-17-0"></span>**Achats liés à l'affaire**

Le achats liés à l'affaire sont visibles dans l'onglet dédié du volet.

Dans cet onglet, trois actions sont possibles :

### **Réceptionner une facture de S/T ou de produits revendus** (voir menu [Factures des fournisseurs\)](https://docs.veryswing.com/vsa:factures_des_fournisseurs)

Le clic sur ce bouton permet de basculer sur l'écran des factures fournisseurs.

### **Ajouter une facture de charge ou d'achat**

Le formulaire de création d'une facture fournisseur s'ouvre.

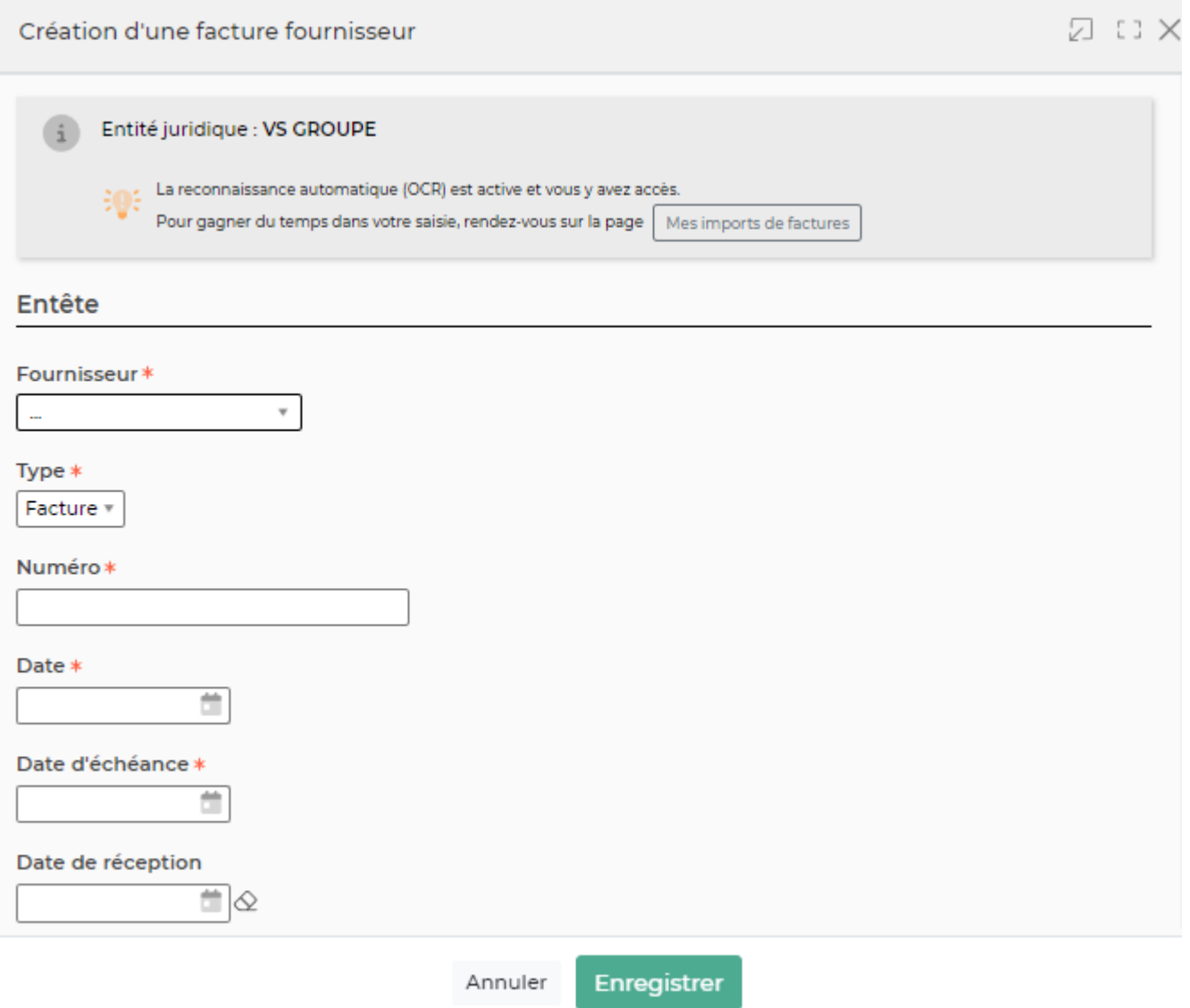

IL faut saisir les informations de la facture : Numéro, Date, Date d'échéance, Devise, Montant TTC.

### **Saisir directement une charge sans facture liée**

Copyright © Veryswing SAS, Tous droits réservés. 18/22 VSActivity et VSPortage sont des marques déposées de Veryswing SAS.

Une fenêtre s'ouvre avec un formulaire permettant de saisir les charges complémentaires imputables sur l'affaire afin d'en suivre au mieux sa vie et d'impacter sa rentabilité au plus juste.

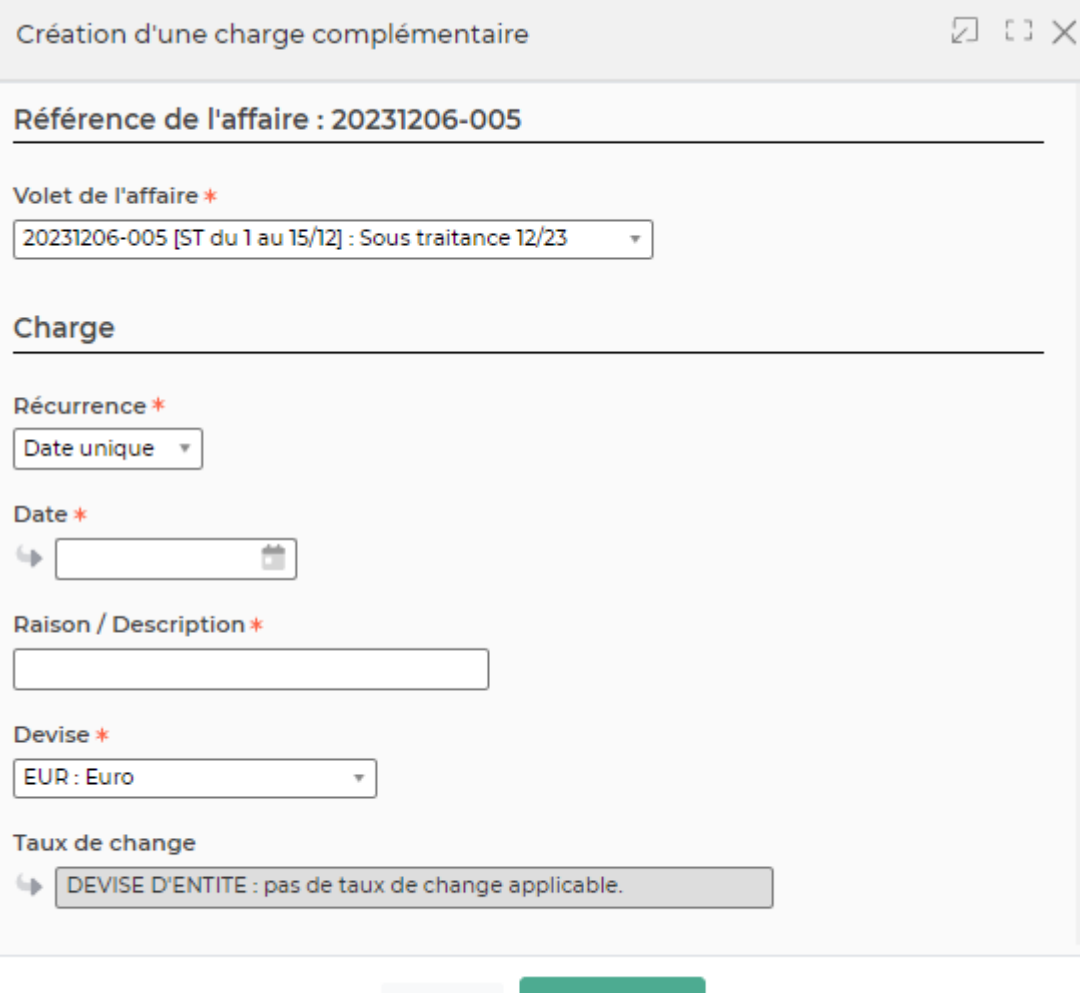

Il faut renseigner les informations suivantes :

- une date
- une raison / description
- une TVA applicable
- un montant HT

Cliquer sur enregistrer une fois le formulaire rempli.

Pour modifier une ligne de charge, cliquez sur l'icône  $\ell$ .

Pour supprimer une ligne de charge, cliquez sur l'icône  $\Box$  de la ligne.

Annuler

Enregistrer

### <span id="page-18-0"></span>**Ordres de mission**

Cet onglet vous permet d'avoir accès à tous les ordres de missions liés à l'affaire. Pour qu'il puisse apparaître dans cet onglet il faut à minima que sont statut soit "L'ordre de mission a été modifié…"

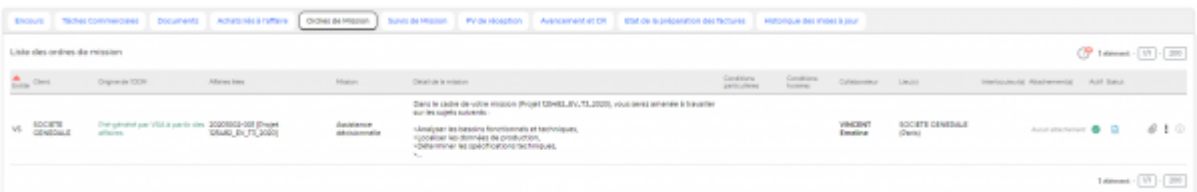

### <span id="page-19-0"></span>**Suivis de mission**

### <span id="page-19-1"></span>**PV de réception**

Cet onglet affiche tous les PV de réception liés à l'affaire. Vous pourrez y attaché le document signé par le client et aussi y renseigner une date de signature si cela n'a pas été géré depuis le module activité.

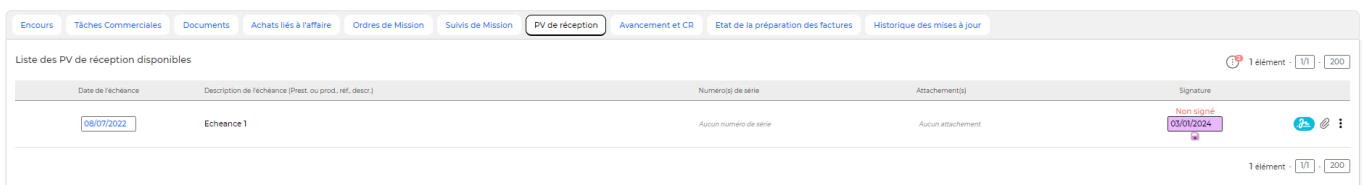

### <span id="page-19-2"></span>**Avancement et CR**

Cet onglet vous permet de suivre l'avancement d'une affaire.

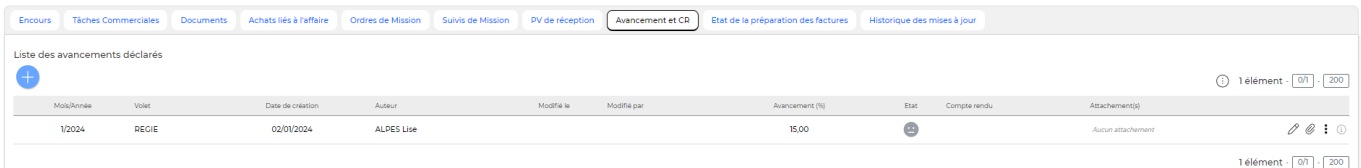

Le taux d'avancement, des pictogrammes et d'une zone de texte libre vous permettront de créer le suivi :

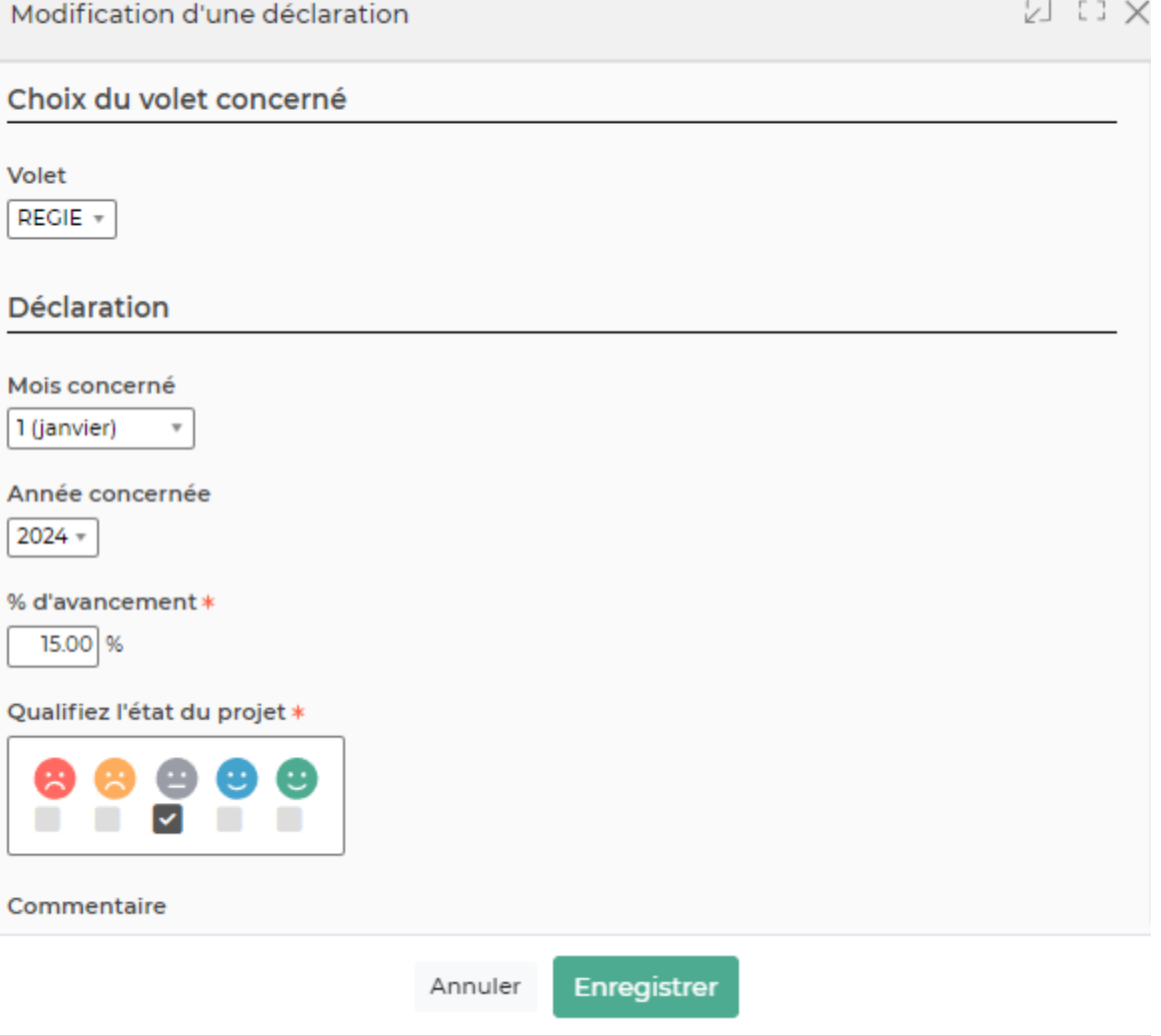

### <span id="page-20-0"></span>**Etat de la préparation des factures**

Cet onglet vous permet d'avoir une vision rapide de toutes les pré factures éditées pour l'affaire.

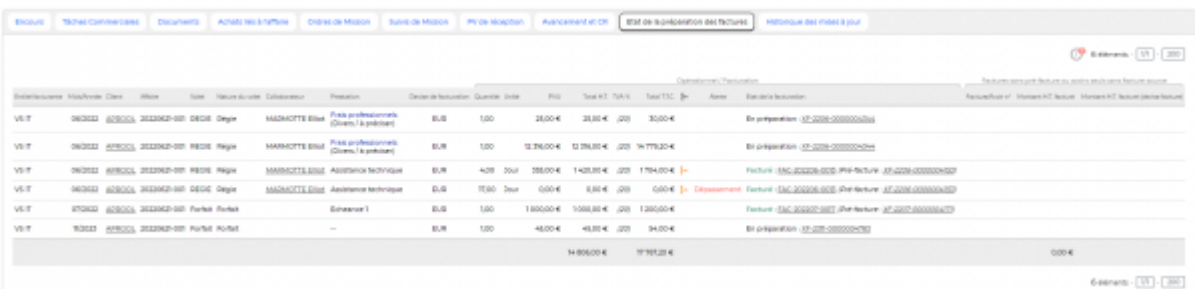

### <span id="page-20-1"></span>**Historique des mises à jour**

Cet onglet vous permet d'avoir de la visibilité sur toutes les actions effectuées sur une affaire.

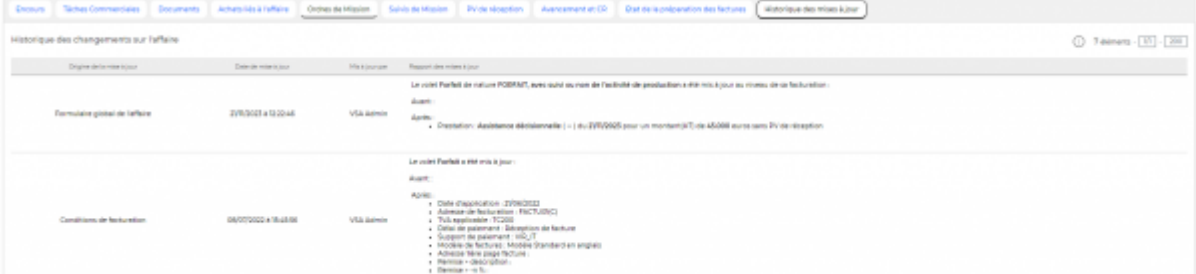